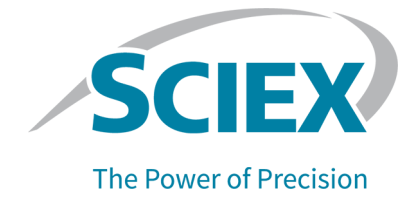

# **PA 800 Plus EmpowerTM Driver**

### Versionshinweise

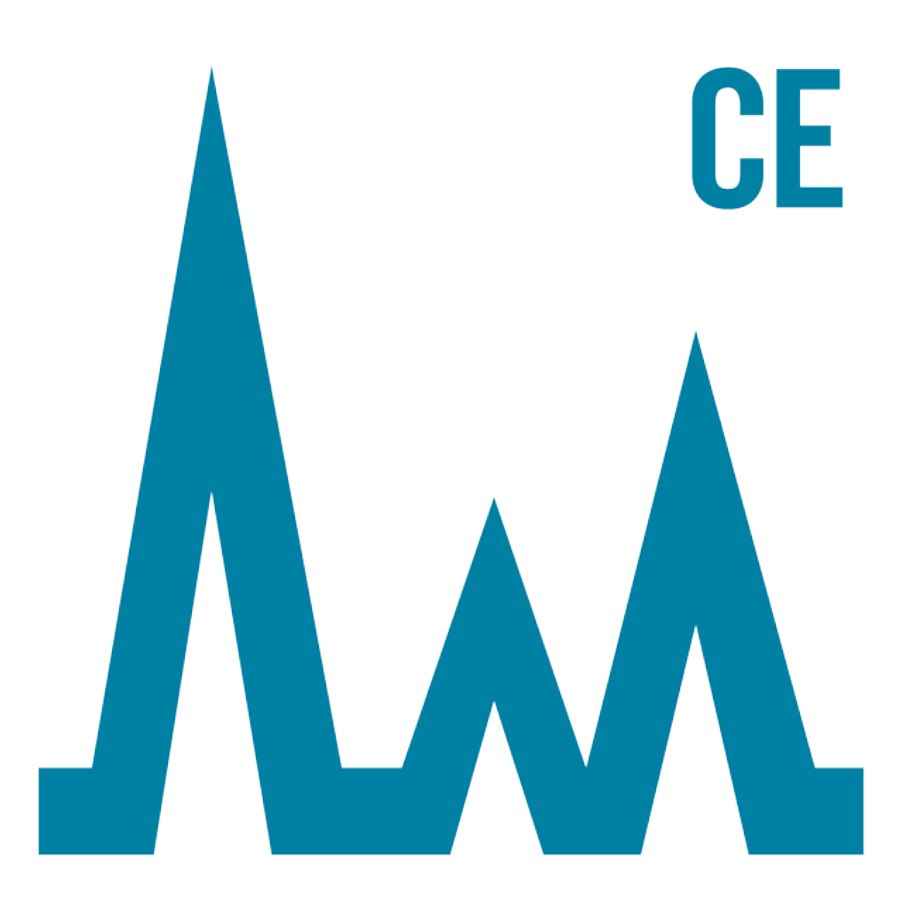

Dieses Dokument wird Käufern eines SCIEX-Geräts für dessen Gebrauch zur Verfügung gestellt. Dieses Dokument ist urheberrechtlich geschützt und jegliche Vervielfältigung dieses Dokuments, im Ganzen oder in Teilen, ist strengstens untersagt, sofern keine schriftliche Genehmigung von SCIEX vorliegt.

Die in diesem Dokument beschriebene Software unterliegt einer Lizenzvereinbarung. Das Kopieren, Ändern oder Verbreiten der Software auf einem beliebigen Medium ist rechtswidrig, sofern dies nicht ausdrücklich durch die Lizenzvereinbarung genehmigt wird. Darüber hinaus kann es nach der Lizenzvereinbarung untersagt sein, die Software zu disassemblieren, zurückzuentwickeln oder zurückzuübersetzen. Es gelten die aufgeführten Garantien.

Teile dieses Dokuments können sich auf andere Hersteller und/oder deren Produkte beziehen, die wiederum Teile enthalten können, deren Namen als Marken eingetragen sind und/oder die Marken ihrer jeweiligen Inhaber darstellen. Jede Nennung solcher Marken dient ausschließlich der Bezeichnung von Produkten eines Herstellers, die von SCIEX für den Einbau in die eigenen Geräte bereitgestellt werden, und bedeutet nicht, dass eigene oder fremde Nutzungsrechte und/oder -lizenzen zur Verwendung derartiger Hersteller- und/oder Produktnamen als Marken vorliegen.

Die Garantien von SCIEX beschränken sich auf die zum Verkaufszeitpunkt oder bei Erteilung der Lizenz für die eigenen Produkte ausdrücklich zuerkannten Garantien und sind die von SCIEX alleinig und ausschließlich zuerkannten Zusicherungen, Garantien und Verpflichtungen. SCIEX gibt keinerlei andere ausdrückliche oder implizite Garantien wie beispielsweise Garantien zur Marktgängigkeit oder Eignung für einen bestimmten Zweck, unabhängig davon, ob diese auf gesetzlichen oder sonstigen Rechtsvorschriften beruhen oder aus Geschäftsbeziehungen oder Handelsbrauch entstehen, und lehnt alle derartigen Garantien ausdrücklich ab; zudem übernimmt SCIEX keine Verantwortung und Haftungsverhältnisse, einschließlich solche in Bezug auf indirekte oder nachfolgend entstehenden Schäden, die sich aus der Nutzung durch den Käufer oder daraus resultierende widrige Umstände ergeben.

Nur für Forschungszwecke. Nicht zur Verwendung bei Diagnoseverfahren.

Die hier erwähnten Marken und/oder eingetragenen Marken, einschließlich deren Logos, sind Eigentum der AB Sciex Pte. Ltd. oder ihrer jeweiligen Inhaber in den Vereinigten Staaten und/oder anderen Ländern (siehe sciex.com/trademarks).

AB SCIEX™ wird unter Lizenz verwendet.

© 2021 DH Tech. Dev. Pte. Ltd.

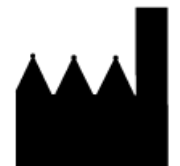

AB Sciex Pte. Ltd. Blk33, #04-06 Marsiling Industrial Estate Road 3 Woodlands Central Industrial Estate, Singapore 739256

# **Inhalt**

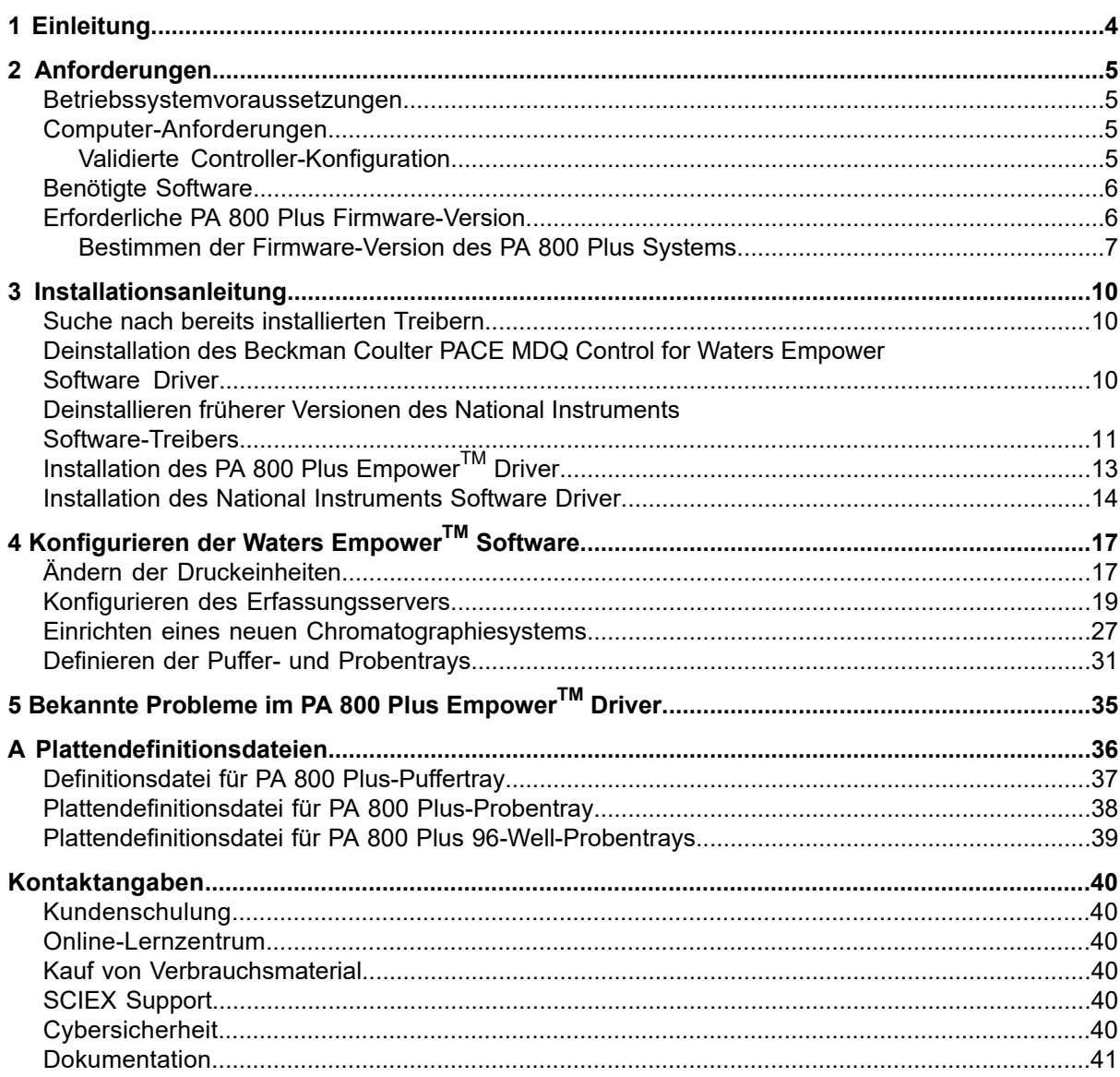

<span id="page-3-0"></span>Dieses Handbuch enthält Informationen und Verfahren zur Installation des PA 800 Plus Empower<sup>™</sup> Driver. Der PA 800 Plus Empower™ Driver ermöglicht die Datenerfassung von einem PA 800 Plus Pharmaceutical Analysis-System mit der Waters Empower™ 3 (FR4) Software. Der PA 800 Plus Empower™ Driver muss auf demselben Computer wie die Waters Empower<sup>™</sup> Software installiert sein.

# <span id="page-4-1"></span><span id="page-4-0"></span>**Betriebssystemvoraussetzungen**

<span id="page-4-2"></span>Diese Version der Software ist kompatibel mit Microsoft Windows 10 (64-Bit). Die Computeranforderungen finden Sie unter: [Computer-Anforderungen](#page-4-2).

## **Computer-Anforderungen**

Der Computer muss die Mindestanforderungen für Microsoft Windows 10 (64-Bit) erfüllen. Weitere Informationen finden Sie in der Dokumentation von Waters.

<span id="page-4-3"></span>Ein freier USB-Anschluss ist ebenfalls erforderlich.

### **Validierte Controller-Konfiguration**

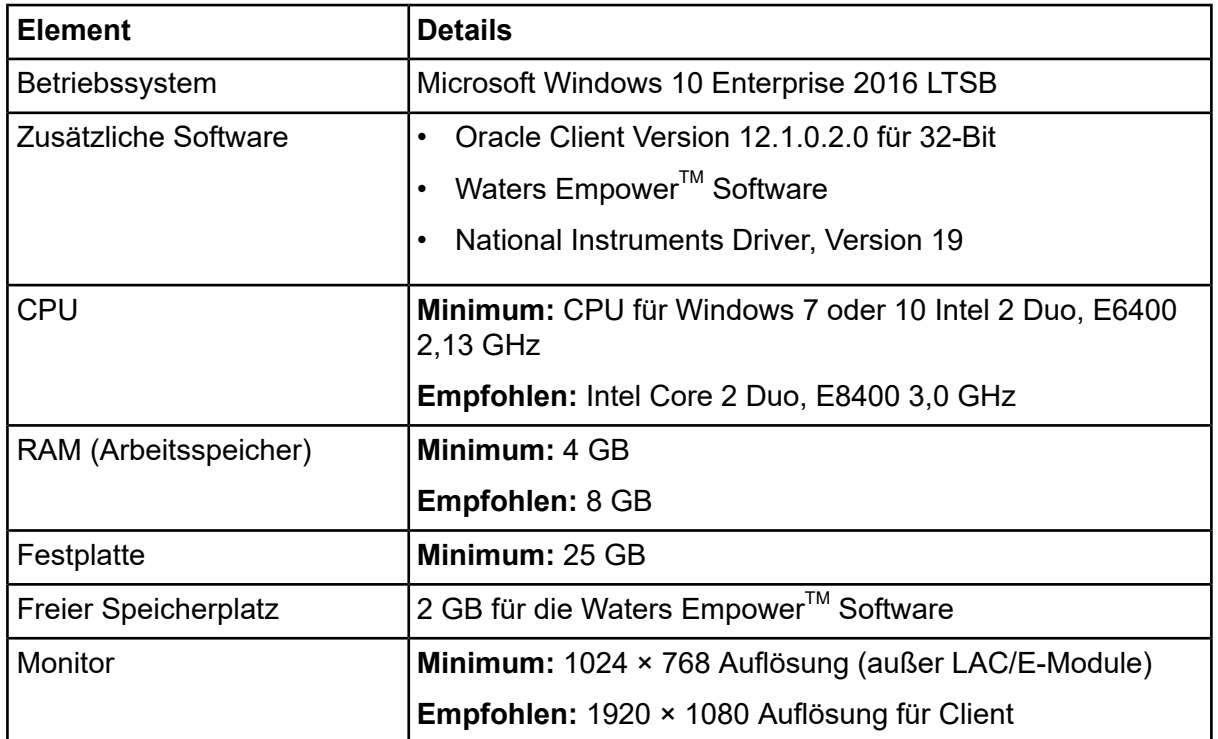

#### **Tabelle 2-1 Validierte Controller-Konfiguration**

| <b>Element</b>                                             | <b>Details</b>                                                               |
|------------------------------------------------------------|------------------------------------------------------------------------------|
| Optionale Steuerschnittstellen   Serieller Hub mit 8 Ports |                                                                              |
| Ethernet-Adapter                                           | 1 Ethernet-Adapter für Netzwerkkonnektivität<br>Minimum: Mehr als 100 MBit/s |
|                                                            | <b>Empfohlen: 1 GBit/s</b>                                                   |

**Tabelle 2-1 Validierte Controller-Konfiguration (Fortsetzung)**

# <span id="page-5-0"></span>**Benötigte Software**

Die Waters Empower™ 3 Software muss installiert sein. Der PA 800 Plus Empower™ Driver wurde mit der Waters Empower™ 3 (FR4) Software validiert.

Während der Early Access-Kundenevaluierung bewerteten Kunden den PA 800 Plus Empower™ Driver und stellten fest, dass er vollständig mit der Empower Empower™ 3 (FR2) Software oder höher kompatibel ist.

Für zusätzliche Datenverarbeitungsfunktionen:

- Um qualitative Analyseberechnungen für SDS-MW- und cIEF-Anwendungen durchzuführen, ist die Waters Empower<sup>™</sup> GPC-Software erforderlich.
- Um standardmäßige Pharmakopöe-Berechnungen (z. B. Auflösung oder Rauschen und Abweichung) durchzuführen, ist die Waters EmpowerTM System Suitability Software erforderlich.

<span id="page-5-1"></span>Wenden Sie sich an einen Waters Vertriebspartner, um eine Lizenz für die jeweilige Software zu erwerben.

# <span id="page-5-2"></span>**Erforderliche PA 800 Plus Firmware-Version**

Der PA 800 Plus Empower™ Driver wurde auf Systemen mit den folgenden Versionen der PA 800 Plus-Firmware validiert. Siehe [Tabelle](#page-5-2) 2-2.

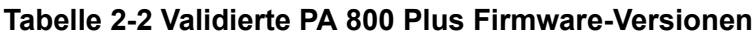

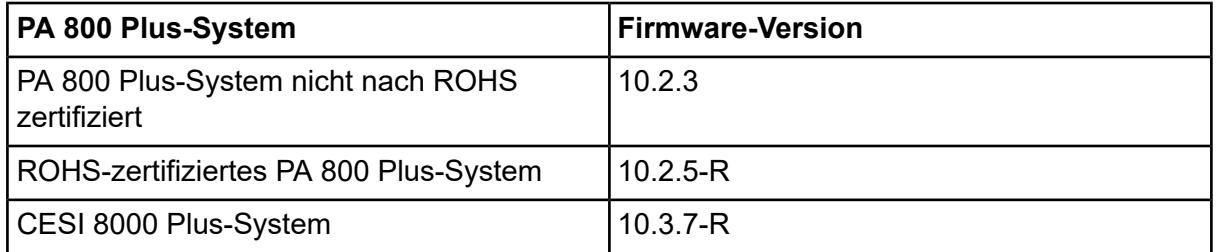

Wenn es sich bei der PA 800 Plus-Firmware nicht um eine der validierten Versionen handelt, dann ist ein Upgrade erforderlich, um sicherzustellen, dass der PA 800 Plus Empower<sup>™</sup> Driver mit der Waters Empower™ Software und den SCIEX Tools für die Durchführung einer

Betriebsbedingungsprüfung kompatibel ist. Siehe <del>Bestimmen der [Firmware-Version](#page-6-1) mithilfe</del> der Waters [Empower](#page-6-1)™ Software.

#### <span id="page-6-1"></span><span id="page-6-0"></span>**Bestimmen der Firmware-Version des PA 800 Plus Systems**

#### **Bestimmen der Firmware-Version mithilfe der Waters EmpowerTM Software**

- 1. Öffnen Sie die Waters EmpowerTM Software und klicken Sie dann auf **Run Samples**.
- 2. Wählen Sie das korrekte System aus und klicken Sie auf **OK**.
- 3. Klicken Sie auf **View > System**.

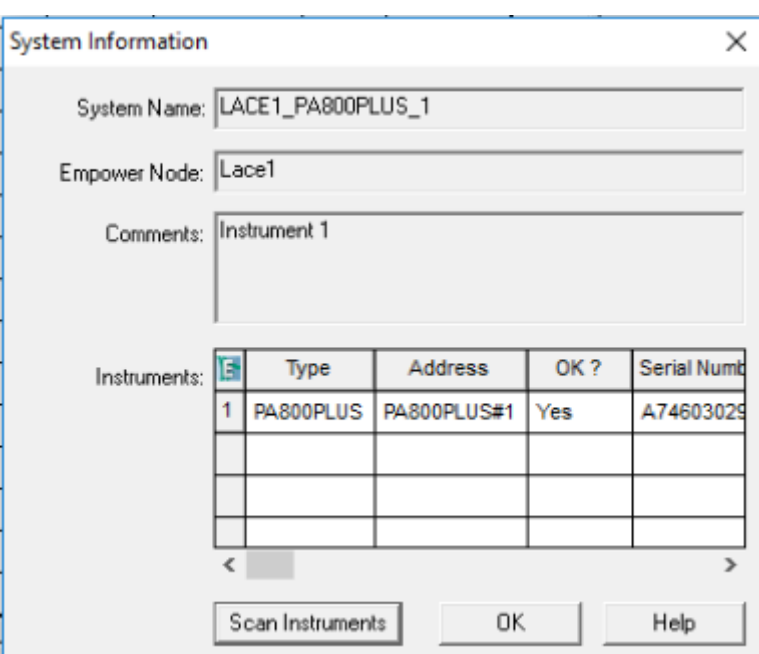

#### **Abbildung 2-1 Dialogfeld "System Information"**

4. Klicken Sie auf **Scan Instruments**.

Wenn die Spalte OK? "Yes" anzeigt, dann kommuniziert der Treiber mit dem LAC/E-Modul.

5. Blättern Sie nach rechts zur Spalte **Details**.

Die Firmware-Version wird mit weiteren Details zum System angezeigt.

#### **Abbildung 2-2 Firmware-Version**

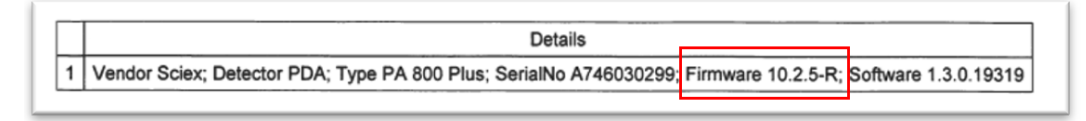

Wenn die Firmware aktualisiert werden muss, wenden Sie sich an einen SCIEX Vertriebsmitarbeiter.

#### **Bestimmen der Firmware-Version mithilfe der 32 Karat Software**

- 1. Öffnen Sie die 32 Karat Software.
- 2. Wählen Sie das korrekte Gerät aus, um sich anzumelden.

**Hinweis:** Stellen Sie sicher, dass das PA 800 Plus-System und der Controller miteinander kommunizieren.

#### **Abbildung 2-3 Fenster der 32 Karat-Software**

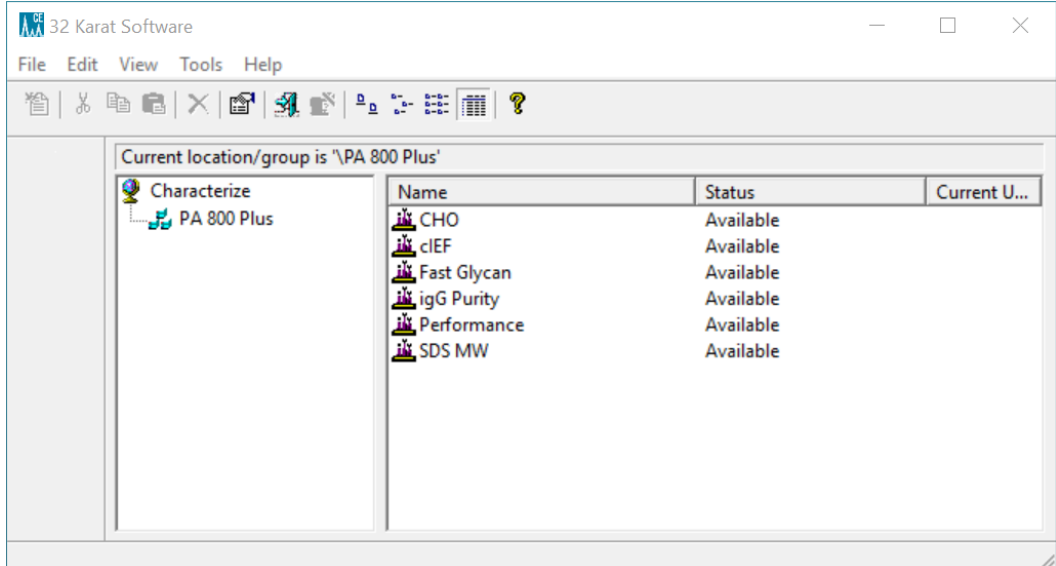

- 3. Klicken Sie auf **Control > Instrument Status > View**.
- 4. Blättern Sie zum Suchen der Firmware-Version nach unten.

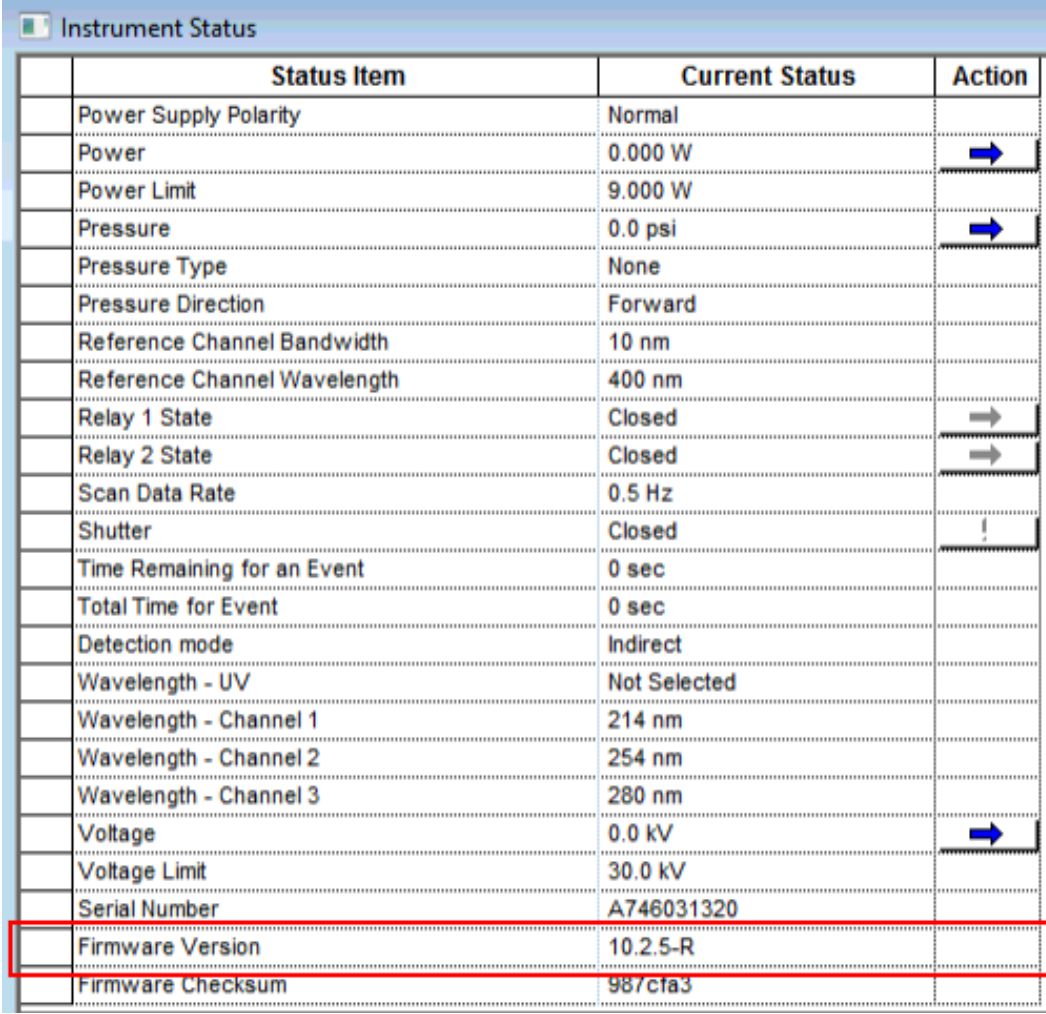

#### **Abbildung 2-4 Firmware-Version**

Wenn die Firmware aktualisiert werden muss, wenden Sie sich an einen SCIEX Vertriebsmitarbeiter.

## <span id="page-9-1"></span><span id="page-9-0"></span>**Suche nach bereits installierten Treibern**

- 1. Stellen Sie fest, ob der Treiber für Beckman Coulter PACE MDQ Control for Waters Empower installiert ist.
	- a. Klicken Sie auf **Control Panel > Programs and Features**.
	- b. Suchen Sie nach **Beckman Coulter PACE MDQ Control for Waters Empower Software**.

Falls diese Software vorhanden ist, deinstallieren Sie sie. Siehe [Deinstallation](#page-9-2) des Beckman Coulter PACE MDQ Control for Waters [Empower](#page-9-2) Software Driver.

2. Stellen Sie fest, ob die richtige Version des National Instruments Software-Treibers installiert ist.

Hinweis: Der PA 800 Plus Empower<sup>™</sup> Driver erfordert Version 19.0 des National Instruments Software Driver. Wenn eine andere Version installiert ist, muss diese entfernt werden.

- a. Klicken Sie auf **Control Panel > Programs and Features**.
- <span id="page-9-2"></span>b. Suchen Sie nach **National Instruments Software**.

Wenn die Versionsnummer nicht 19.0 ist (oder keine Versionsnummer angezeigt wird), deinstallieren Sie die Software. Siehe [Deinstallieren](#page-10-0) früherer Versionen des National Instruments [Software-Treibers.](#page-10-0)

# **Deinstallation des Beckman Coulter PACE MDQ Control for Waters Empower Software Driver**

- 1. Schließen Sie alle offenen Waters Empower™ Software-Programme.
- 2. Klicken Sie auf **Control Panel > Programs and Features**.
- 3. Klicken Sie auf **Beckman Coulter PACE MDQ Control for Waters Empower software** und dann auf **Uninstall/Change**.

Das Fenster "InstallShield Wizard" wird geöffnet.

4. Klicken Sie auf **Remove** und dann auf **Next**.

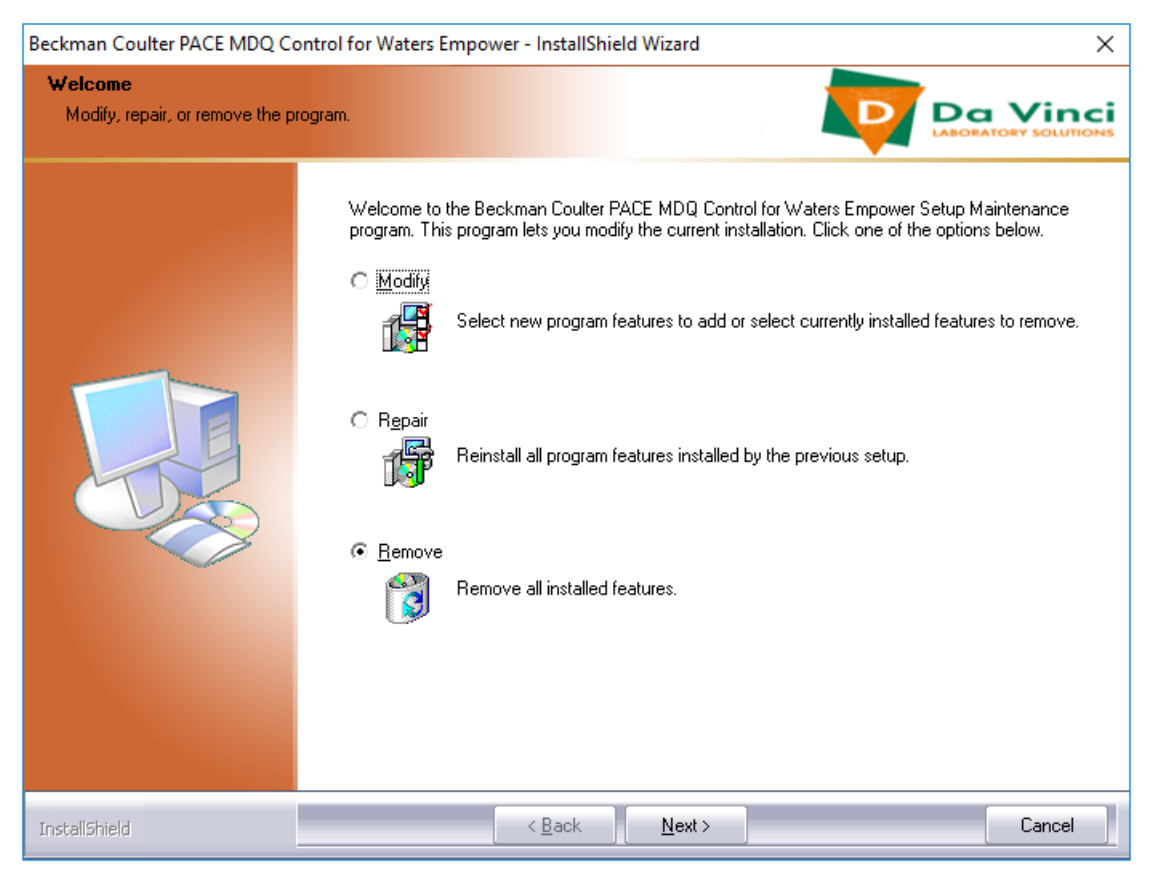

#### **Abbildung 3-1 InstallShield Wizard für Beckman Coulter PACE MDQ Control for Waters Empower**

- 5. Klicken Sie in der daraufhin geöffneten Meldung auf **Yes**, um alle Funktionen zu entfernen.
- 6. Wenn die Deinstallation abgeschlossen ist, klicken Sie auf **Finish**, um das Fenster "InstallShield Wizard" zu schließen.
- <span id="page-10-0"></span>7. Klicken Sie in der Systemsteuerung unter "Program and Features" mit der rechten Maustaste, wählen Sie **Refresh**, und stellen Sie sicher, dass **Beckman Coulter PACE MDQ Control for Waters Empower software** nicht mehr angezeigt wird.

Wenn der Treiber weiterhin in der Systemsteuerung angezeigt wird, wiederholen Sie den Vorgang, um den Treiber zu deinstallieren.

# **Deinstallieren früherer Versionen des National Instruments Software-Treibers**

Hinweis: Der PA 800 Plus Empower<sup>™</sup> Driver erfordert Version 19.0 des National Instruments Software Driver. Wenn eine andere Version installiert ist, muss diese entfernt werden.

- 1. Klicken Sie auf **Control Panel > Programs and Features**.
- 2. Klicken Sie auf **National Instruments Software** und dann auf **Uninstall/Change**.

Das Fenster National Instruments Software wird geöffnet.

- 3. Führen Sie je nach installierter Treiberversion einen der folgenden Schritte aus:
	- Halten Sie **Strg+Umschalt** gedrückt, drücken Sie den Abwärtspfeil, um alle Elemente in der Liste auszuwählen, und klicken Sie dann auf **Remove**.

#### **Abbildung 3-2 National Instruments Software Uninstall (Dialogfeld)**

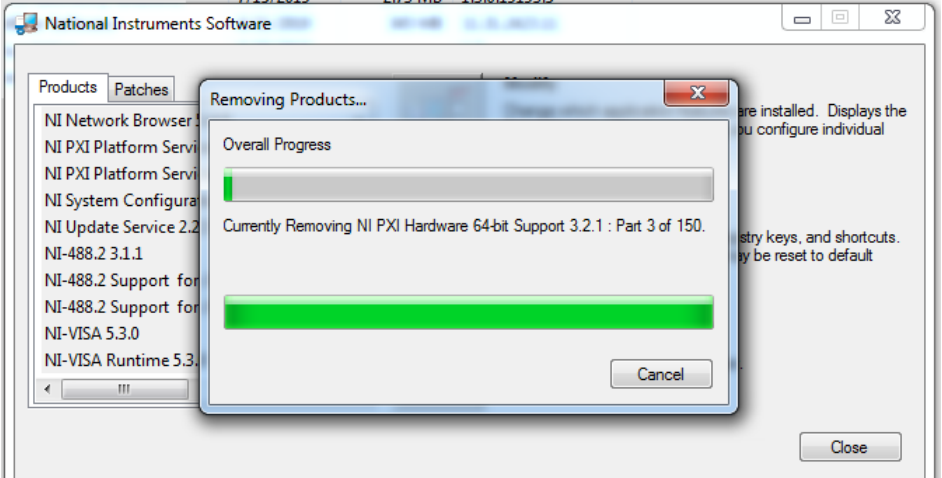

• Klicken Sie auf **Remove All**.

**Abbildung 3-3 National Instruments Software Uninstall (Dialogfeld)**

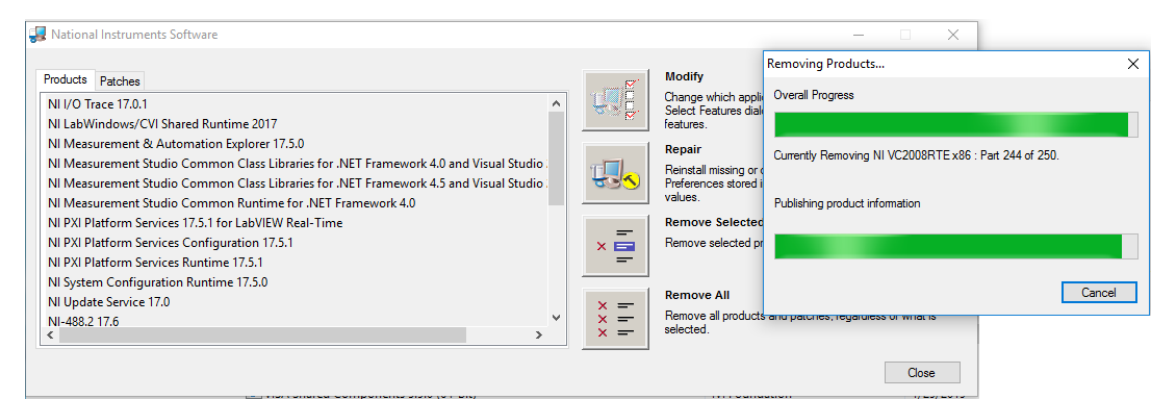

- 4. Wenn die Deinstallation abgeschlossen ist, klicken Sie auf **Yes**, um den Computer neu zu starten.
- 5. Melden Sie sich nach dem Neustart des Computers an.

# <span id="page-12-0"></span>**Installation des PA 800 Plus Empower™ Driver**

**Hinweis:** Der PA 800 Plus Empower<sup>™</sup> Driver muss auf dem Citrix-Server installiert sein, wenn der PA 800 Plus Empower<sup>TM</sup> Driver in der Citrix-Umgebung ausgeführt wird.

- 1. Legen Sie die DVD für den PA 800 Plus Empower™ Driver in das DVD-Laufwerk ein.
- 2. Navigieren Sie zum Ordner "PA 800 Plus Empower Driver V1.3.0", und doppelklicken Sie dann auf **setup.exe**.

Das Dialogfeld "Open File - Security Warning" wird geöffnet.

3. Klicken Sie auf **Run**.

Der PA 800 Plus Empower<sup>™</sup> Driver InstallShield Wizard wird geöffnet.

#### **Abbildung 3-4 Sciex PA 800 Plus EmpowerTM Driver InstallShield Wizard**

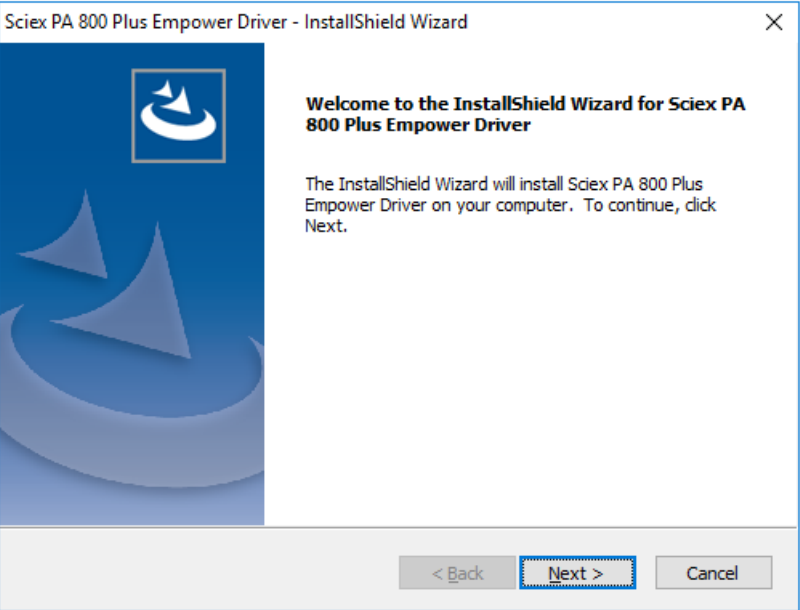

- 4. Klicken Sie auf der Seite "License Agreement" auf **I accept the terms of the license agreement** und dann auf **Next**.
- 5. Folgen Sie den Anweisungen auf dem Bildschirm, um die Software zu installieren. Übernehmen Sie bei Aufforderung die Standardwerte. Wenn zu Beginn der Installation Warnungen angezeigt werden, ignorieren Sie diese.

# <span id="page-13-0"></span>**Installation des National Instruments Software Driver**

Für den PA 800 Plus Empower™ Driver ist der National Instruments Software Driver Version 19.0 erforderlich.

1. Navigieren Sie auf der Installations-DVD für den PA 800 Plus Empower™ Driver zum Ordner "NI-488.2 19.0 Driver" und doppelklicken Sie dann auf **Install.exe**.

Das Dialogfeld "Open File - Security Warning" wird geöffnet.

2. Klicken Sie auf **Run**.

Das Installationsprogramm sucht nach Lizenzvereinbarungen und öffnet dann die folgende Seite.

#### **Abbildung 3-5 Installationsassistent "NI Package Manager"**

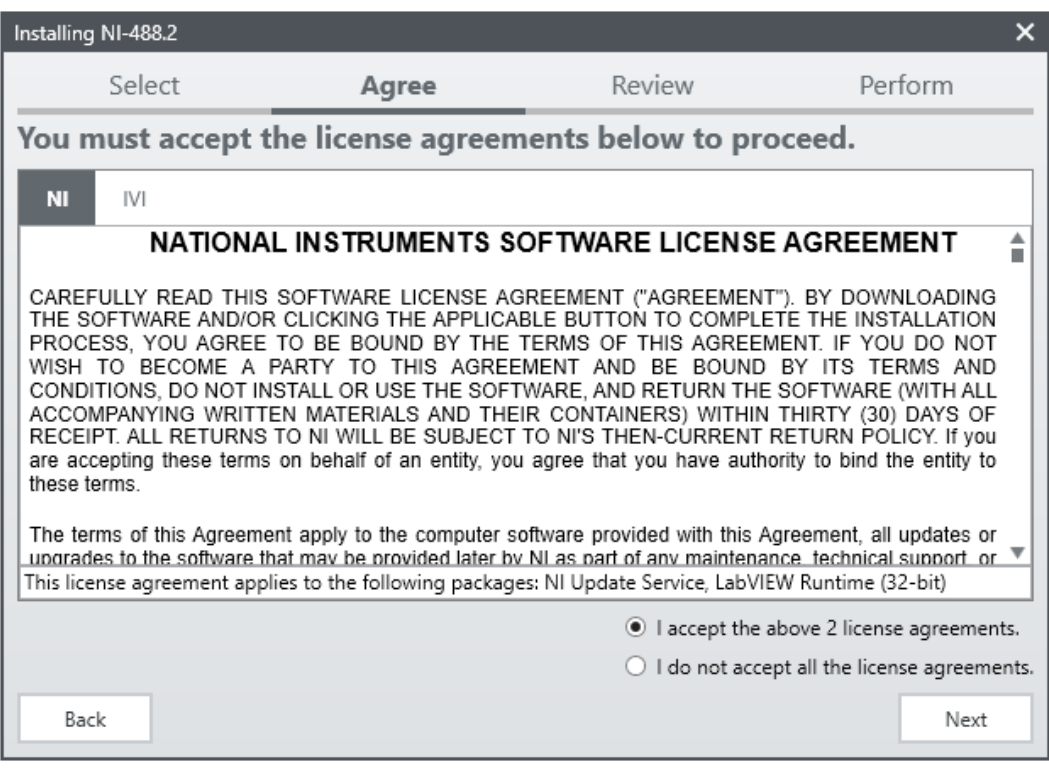

- 3. Klicken Sie auf **I accept the above 2 license agreements.** und anschließend auf **Next**, bis sich die Seite "NI Package Manager" öffnet.
- 4. Klicken Sie in der Liste **Additional items you may wish to install** auf **NI-488.2 .NET Language Runtime 17.0.1 for .NET Framework 4.5** und klicken Sie dann auf **Next**.

**VORSICHT: Möglicher Kommunikationsfehler. Stellen Sie sicher, dass die Komponente NI-488.2 .NET Language Runtime 17.0.1 for .NET Framework 4.5 ausgewählt ist, bevor Sie auf OK klicken. Wenn die Komponente nicht installiert ist, dann ist eine Kommunikation zwischen dem LAC/E-Modul und dem PA 800 Plus-System nicht möglich.**

**Hinweis:** In dieser Liste sind standardmäßig noch weitere Komponenten ausgewählt. Sie sind ebenfalls erforderlich und sollten ausgewählt bleiben.

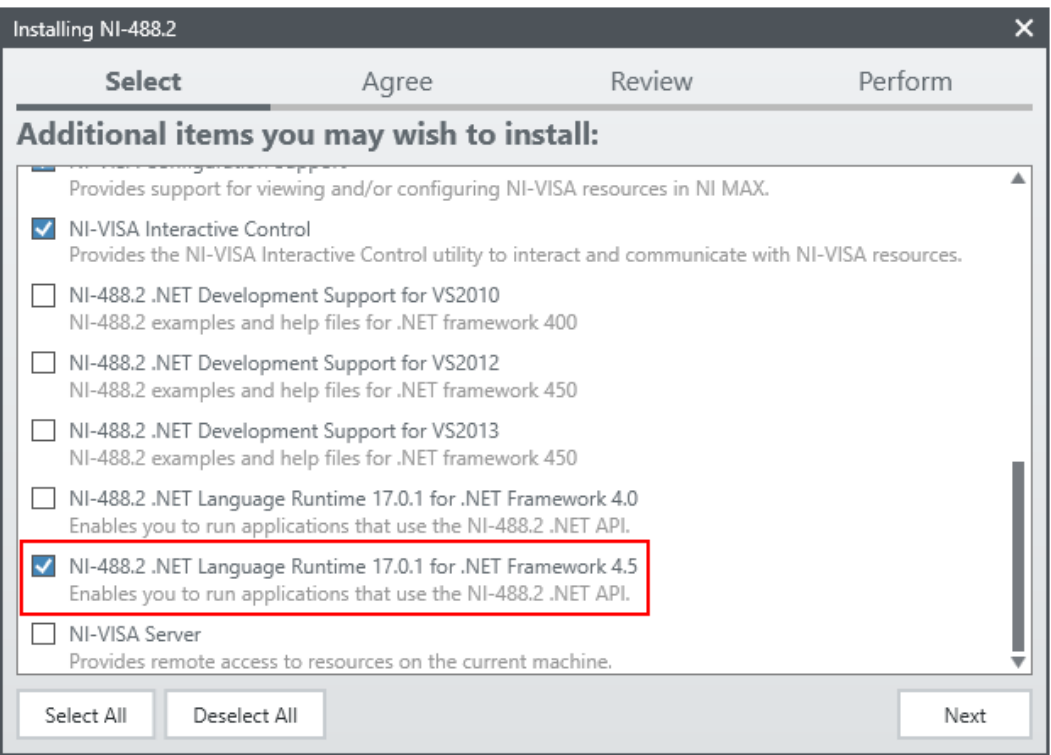

#### **Abbildung 3-6 Erforderliche .NET-Komponenten**

- 5. Klicken Sie auf der Seite "Agree" auf **I accept the above 2 license agreements.** und dann auf **Next**.
- 6. Klicken Sie auf der nächsten Seite auf **I accept the above 2 license agreements.** und dann auf **Next**.

Die Installation kann einige Minuten dauern.

Wenn die Installation abgeschlossen ist, wird eine Meldung zum NI Update Service angezeigt.

#### **Abbildung 3-7 Meldung "NI Update Service"**

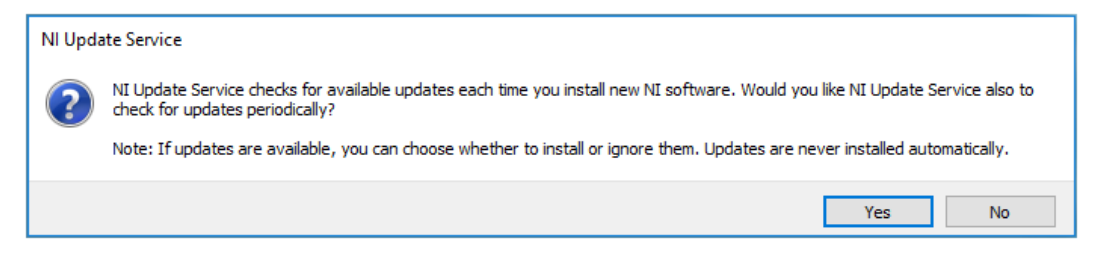

- 7. Klicken Sie auf **No**.
- 8. Wenn das Installationsprogramm eine Meldung zum NI Customer Experience Improvement Program anzeigt, klicken Sie auf **No, I do not want to participate in the NI Customer Experience Improvement Program** und dann auf **OK**.
- 9. Klicken Sie auf **Reboot Now**, um den Computer neu zu starten.
- 10. Melden Sie sich am Computer an.

**Hinweis:** Wenn ein Dialogfeld zur Registrierung der Software geöffnet wird, klicken Sie auf **Cancel**, um es zu schließen.

# **Konfigurieren der Waters EmpowerTM Software**

<span id="page-16-0"></span>Gehen Sie wie folgt vor, um die Waters Empower™ Software für die Zusammenarbeit mit dem PA 800 Plus-System zu konfigurieren.

# <span id="page-16-1"></span>**Ändern der Druckeinheiten**

Die Waters Empower™ Software kann den Druck in psi- oder Millibar-Einheiten anzeigen. Standardmäßig ist die Einheit Millibar. Die Druckeinheiten können über die LAC/E-Workstation oder den Citrix-Server geändert werden.

Gehen Sie wie folgt vor, um die Einheiten zu wechseln.

- 1. Melden Sie sich als Benutzer mit Administratorrechten am Computer an.
- 2. Schließen Sie die Waters Empower™ Software.
- 3. Öffnen Sie das Fenster "Registry Editor".
	- a. Klicken Sie auf **Start**, geben Sie **R** ein und klicken Sie dann auf **Run**. Das Dialogfeld "Run" wird geöffnet.
	- b. Geben Sie **regedit** ein.
	- c. Klicken Sie in der angezeigten Meldung auf **Yes**.

Das Fenster "Registry Editor" wird geöffnet.

- 4. Suchen Sie den Registry-Eintrag für die Druckeinheiten.
	- a. Klicken Sie auf **Edit > Find**.
	- b. (Optional) Klicken Sie in der Baumstruktur auf den Ordner **HK\_LOCAL\_MACHINE**.

**Tipp!** Die Suche nach dem Eintrag ist viel schneller, wenn **HK\_LOCAL\_MACHINE** ausgewählt ist.

c. Geben Sie im Feld **Find what: PressureUnitPSI** ein und klicken Sie dann auf **Find Next**.

#### **Abbildung 4-1 Dialogfeld "Find"**

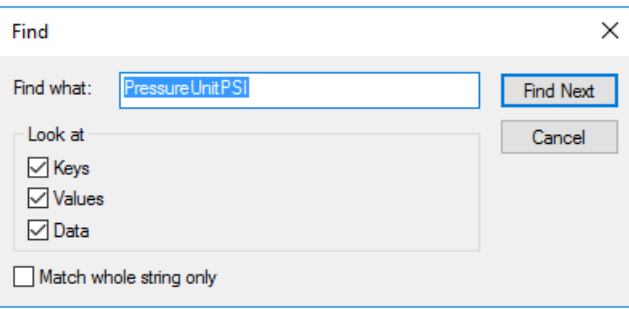

Die Suche kann einige Zeit dauern. Wenn der Schlüssel gefunden wird, wird er im rechten Fensterbereich des Fensters "Registry Editor" angezeigt.

#### **Abbildung 4-2 Registry Editor**

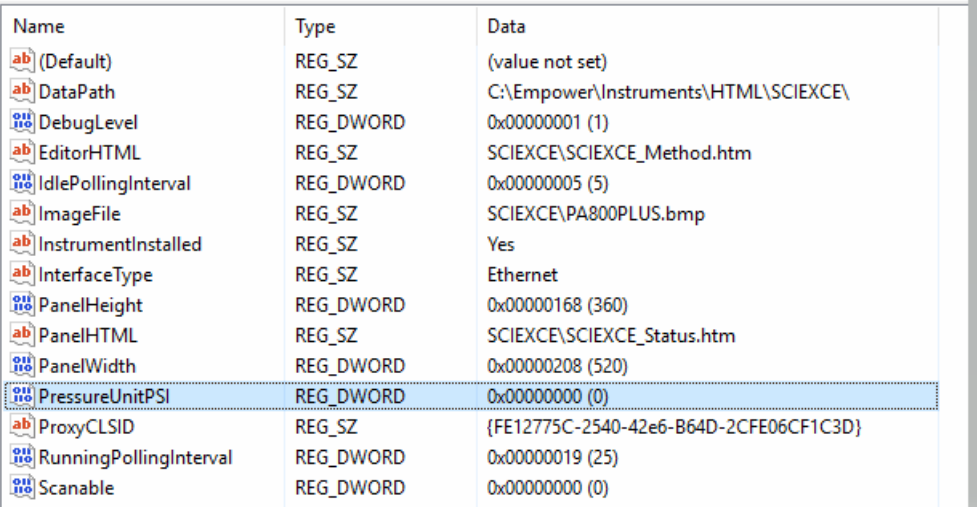

5. Bearbeiten Sie den Registry-Eintrag.

a. Doppelklicken Sie auf "PressureUnitPSI".

Das Dialogfeld "Edit DWORD (32-Bit) Value" wird geöffnet.

#### **Abbildung 4-3 Dialogfeld "Edit DWORD (32-Bit) Value"**

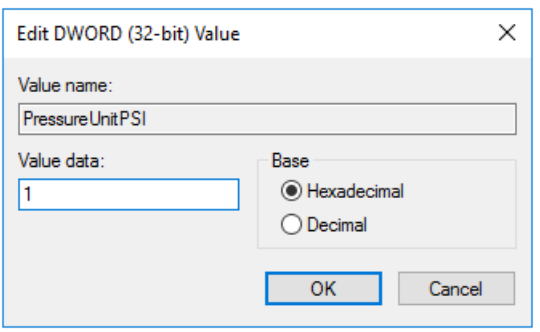

- b. Geben Sie im Feld **Value data** den Wert für die Einheiten ein, und klicken Sie dann auf **OK**.
	- **1** für psi
	- **0** für mbar
- <span id="page-18-0"></span>c. Klicken Sie auf **File > Exit** , um die Änderungen zu speichern und schließen Sie das Fenster "Registry Editor".

### **Konfigurieren des Erfassungsservers**

Hinweis: Richten Sie den Erfassungsserver in der Waters Empower<sup>™</sup> 3 (FR4) Software ein, bevor Sie das folgende Verfahren abschließen. Anweisungen finden Sie in der Dokumentation des Herstellers, die mit der Software geliefert wurde.

- 1. Doppelklicken Sie auf das Symbol **Empower** auf dem Desktop, und melden Sie sich als Benutzer mit Administratorrechten an.
- 2. Klicken Sie im Dialogfeld "Waters EmpowerTM software Start" auf **Configure the System**.

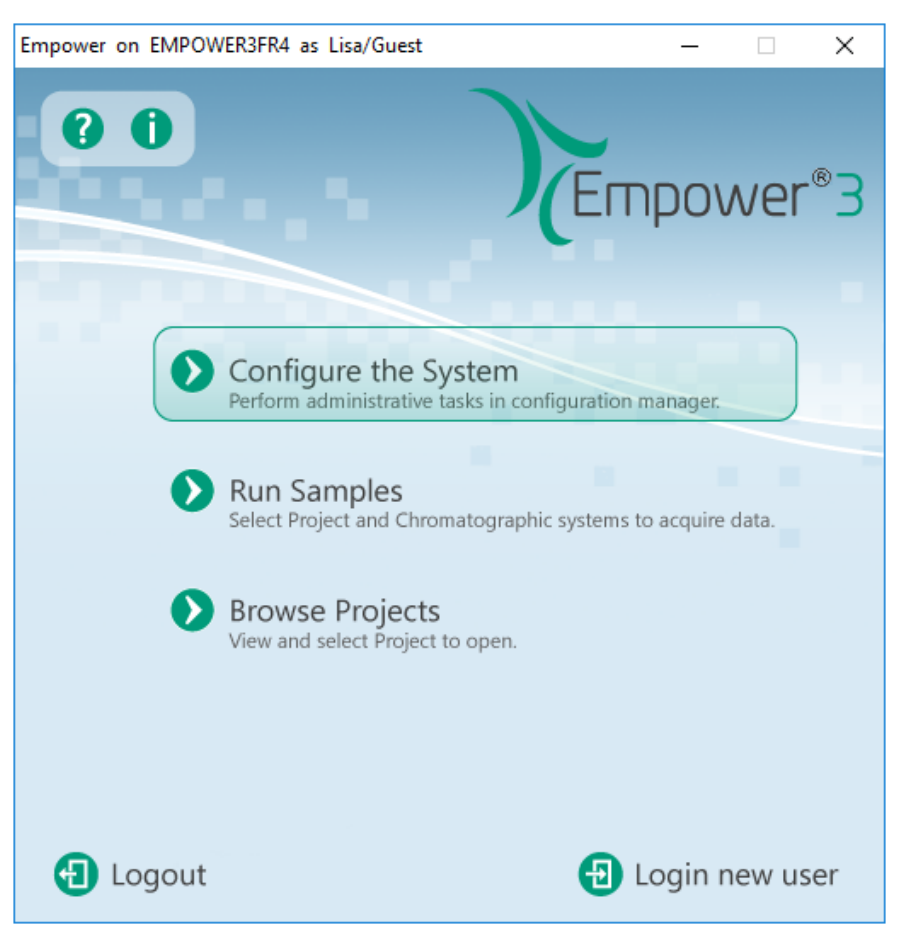

**Abbildung 4-4 Dialogfeld Waters EmpowerTM Software Start**

Das Fenster "Configuration Manager" wird geöffnet.

**Hinweis:** Die Liste der Knoten in der folgenden Abbildung zeigt die lokale Konfiguration der Waters Empower<sup>™</sup> Software.

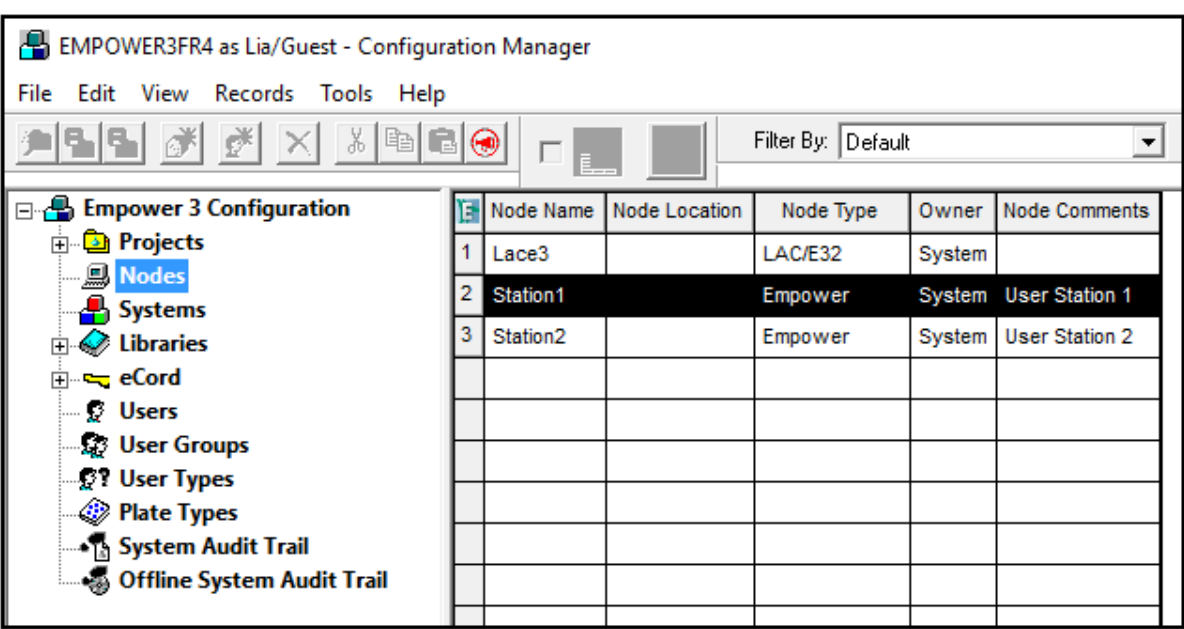

**Abbildung 4-5 Fenster "Configuration Manager"**

3. Klicken Sie in der Tabelle mit der rechten Maustaste auf den zu konfigurierenden Knoten, und wählen Sie **Properties**.

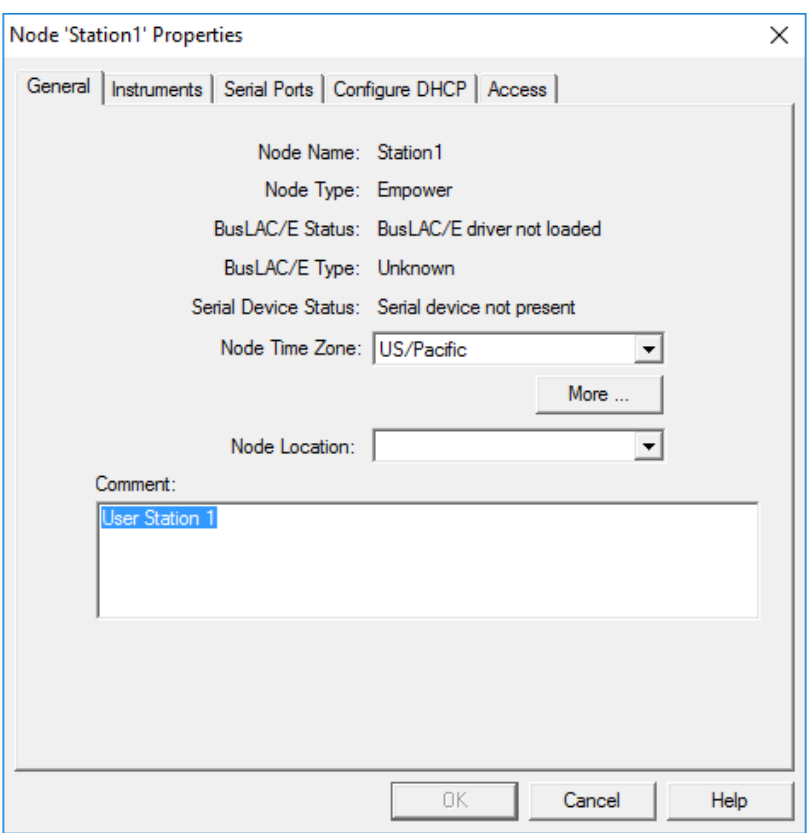

**Abbildung 4-6 Dialogfeld "Node Properties", Registerkarte "General"**

4. Klicken Sie auf die Registerkarte "Configure DHCP" und klicken Sie dann auf Configure **DHCP**.

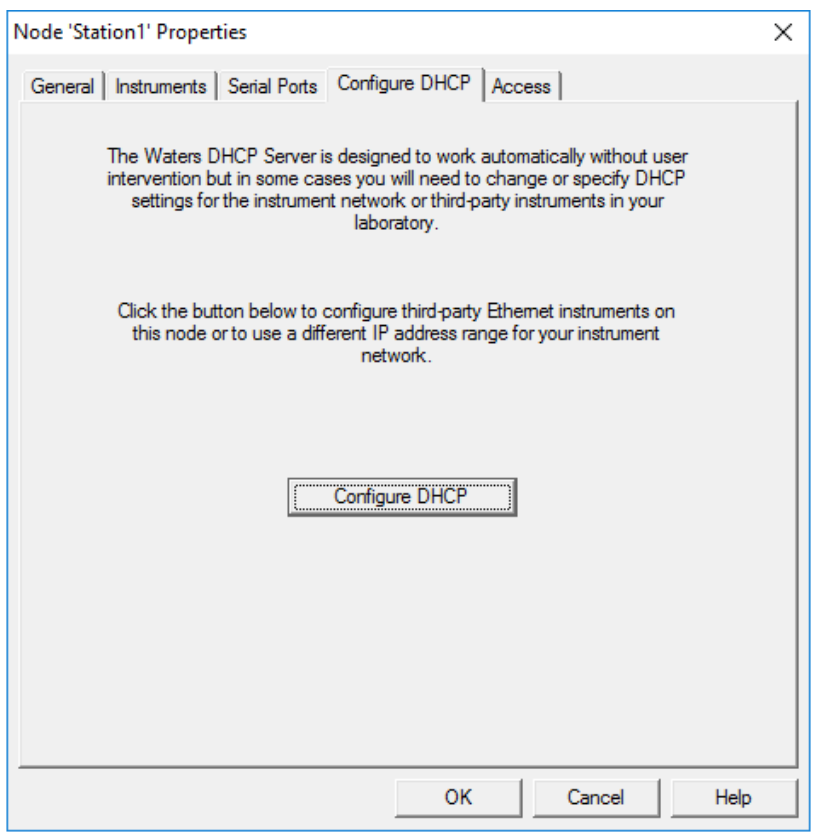

**Abbildung 4-7 Registerkarte "Configure DHCP"**

Das Dialogfeld "Waters DHCP Server Configuration" wird geöffnet.

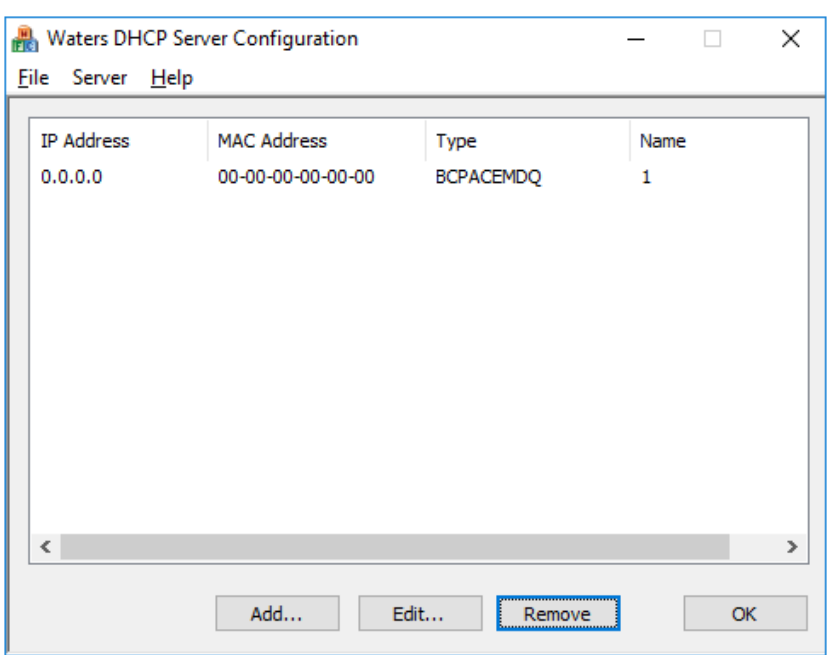

#### **Abbildung 4-8 Dialogfeld "Waters DHCP Server Configuration"**

- 5. Wenn der Beckman Coulter PACE MDQ Control for Waters Empower Software Driver bereits installiert war, löschen Sie alle vorhandenen CE-Instrumente in der Liste. Klicken Sie im Dialogfeld auf **BCPACEMDQ** und anschließend auf **Remove**.
- <span id="page-23-0"></span>6. Klicken Sie auf **Add**.

Das Dialogfeld "Add IP Address" wird geöffnet.

7. Aktualisieren Sie die Felder im Dialogfeld wie folgt.

#### **Abbildung 4-9 Dialogfeld "Add IP Address"**

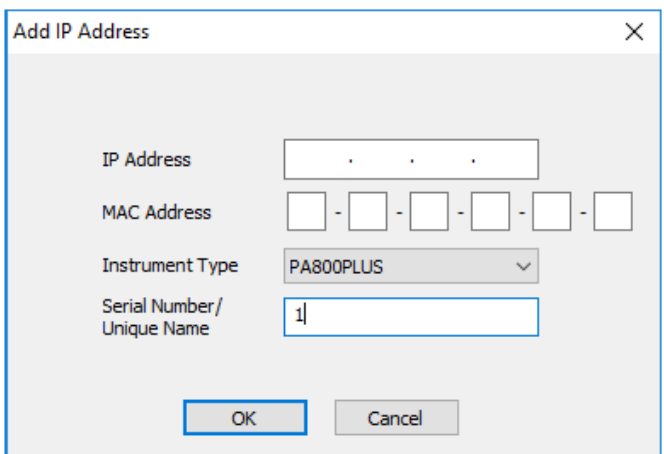

a. Lassen Sie das Feld **IP Address** leer. Es ist für ein PA 800 Plus System nicht erforderlich.

- b. Lassen Sie das Feld **MAC Address** leer. Sie ist nicht erforderlich und wird automatisch auf 00-00-00-00-00-00 eingestellt.
- c. Klicken Sie auf **Instrument Type**, und wählen Sie **PA800PLUS** aus der Liste aus.
- d. Geben Sie im Feld **Serial Number/Unique Name 1** ein.
- e. Klicken Sie auf **OK**.

Wenn eine Meldung zur MAC-Adresse angezeigt wird, schließen Sie die Meldung, geben Sie eine beliebige Zahl in das Feld **MAC Address** ein, und klicken Sie dann auf **OK**.

8. Wenn der Beckman Coulter PACE MDQ Control for Waters Empower Software Driver bereits installiert war, klicken Sie auf die Registerkarte **Instruments**.

#### **Abbildung 4-10 Registerkarte "Instruments"**

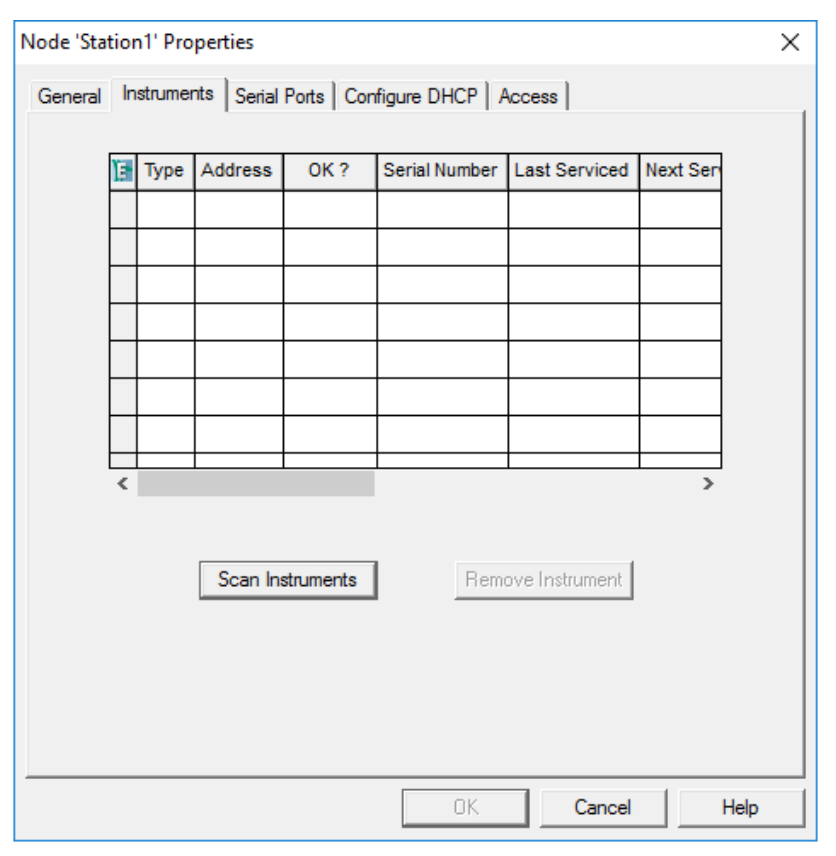

9. Löschen Sie alle zuvor konfigurierten Instrumente, die mit dem Beckman Coulter PACE MDQ Control for Waters Empower Software Driver verknüpft sind.

a. Klicken Sie auf die Zeile mit dem zu löschenden Instrument und dann auf **Remove Instrument**.

Bei zuvor konfigurierten Instrumenten ist in der Spalte **Type** BCPACEMDQ angegeben.

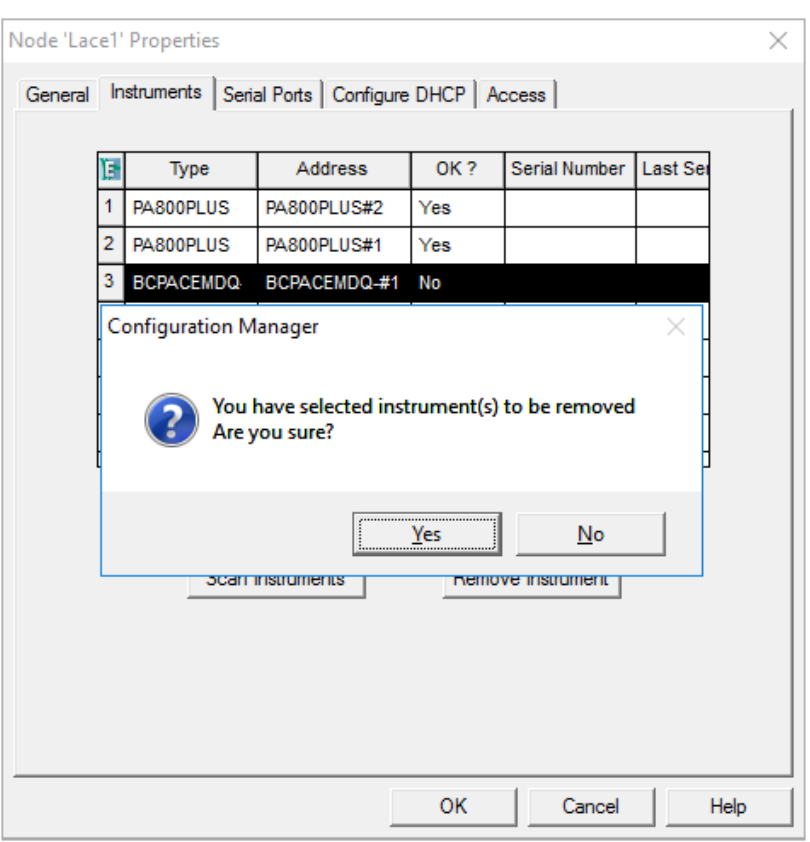

#### **Abbildung 4-11 Bestätigungsmeldung**

- b. Klicken Sie in der angezeigten Meldung auf **Yes** und in der nachfolgenden Meldung wieder auf **Yes**.
- c. Wenn in der Spalte **Type** weitere Instrumente mit BCPACEMDQ vorhanden sind, wiederholen Sie den Vorgang, um sie zu löschen.
- 10. Klicken Sie auf **OK**.

Das Dialogfeld "Node Properties" wird geschlossen.

11. Wenn ein zweites PA 800 Plus System an das LAC/E-Modul angeschlossen werden soll, wiederholen Sie diesen Vorgang mit Ausnahme von Schritt [7](#page-23-0). Geben Sie **2** im Feld **Serial Number/Unique Name** ein.

**Hinweis:** Die zusätzlichen Schritte, die für die Einrichtung des zweiten PA 800 Plus Systems erforderlich sind, müssen von einem SCIEX Außendienstmitarbeiter durchgeführt werden. Kontaktieren Sie den technischen Support von SCIEX unter [sciex.com/request-support](https://sciex.com/request-support).

### <span id="page-26-0"></span>**Einrichten eines neuen Chromatographiesystems**

Die Waters Empower™ Software wurde für die Chromatographie entwickelt. Daher wird jedes an die Software angeschlossene Instrument als "chromatographisches System" bezeichnet. Das PA 800 Plus-System muss als chromatographisches System konfiguriert werden, bevor es verwendet werden kann.

1. Klicken Sie im Fenster "Configuration Manager" auf **File > New > Chromatographic System**.

Der "New Chromatographic System Wizard" wird geöffnet.

**Abbildung 4-12 Seite "Type Entry"** 

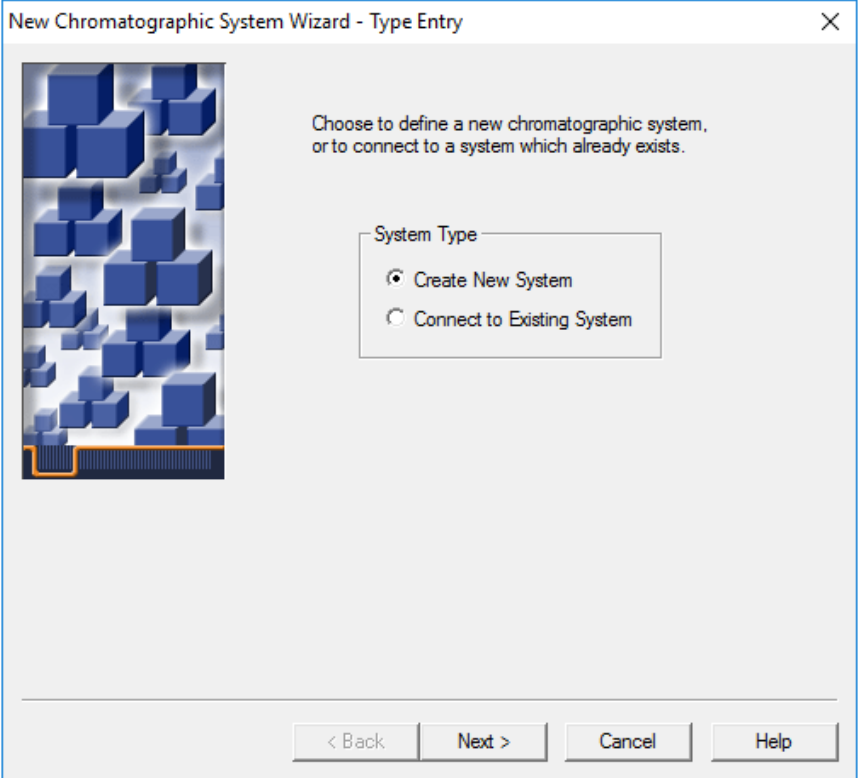

2. Klicken Sie auf **Create New System** und dann auf **Next**.

**Hinweis:** Die Liste der Knoten in der folgenden Abbildung zeigt die lokale Konfiguration der Waters Empower™ Software.

#### **Abbildung 4-13 Seite "Select Server"**

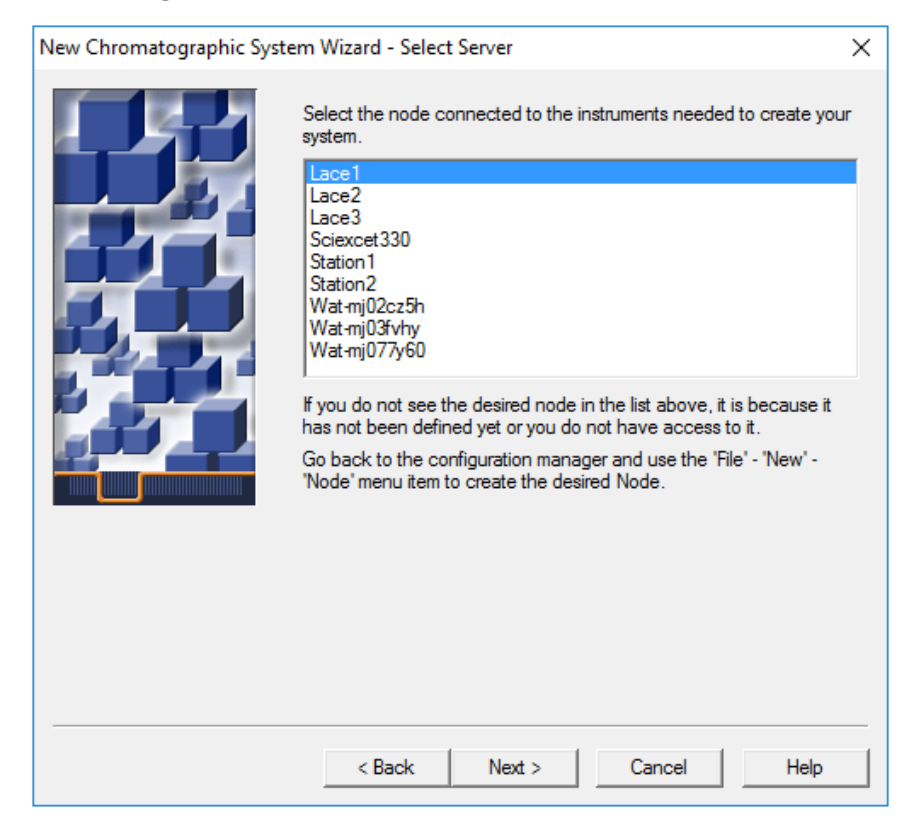

3. Klicken Sie auf den Knoten mit dem PA 800 Plus System und dann auf **Next**.

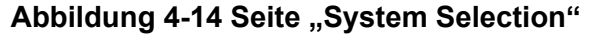

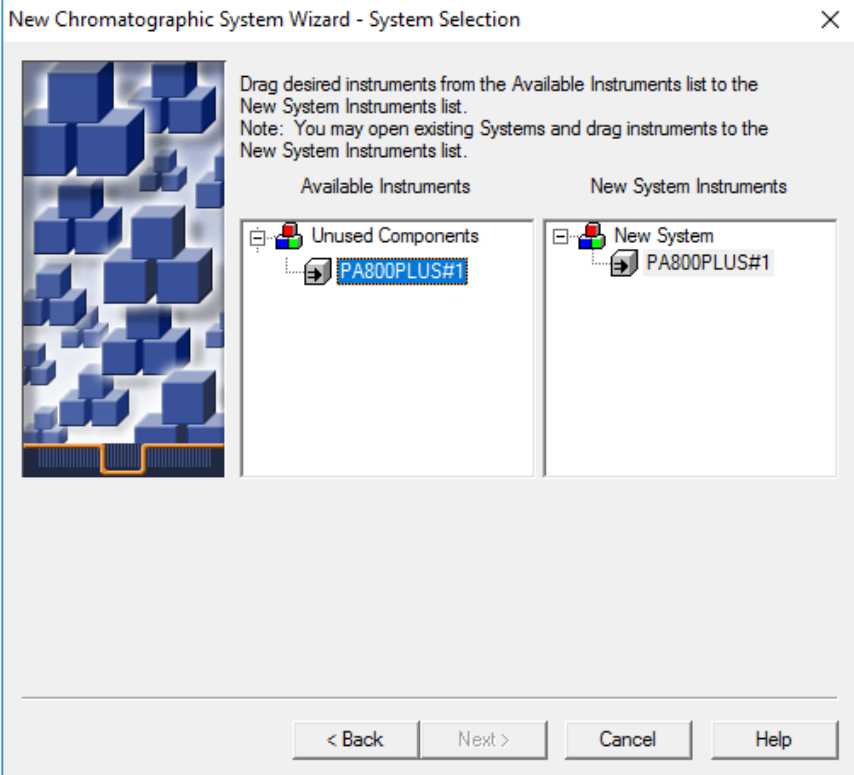

- 4. Klicken Sie in der Liste **Available Instruments** auf der linken Seite auf **PA800PLUS#1**, ziehen Sie es in die Liste **New System Instruments** auf der rechten Seite, und klicken Sie dann auf **Next**.
- 5. Aktualisieren Sie die Felder auf der Seite wie folgt.

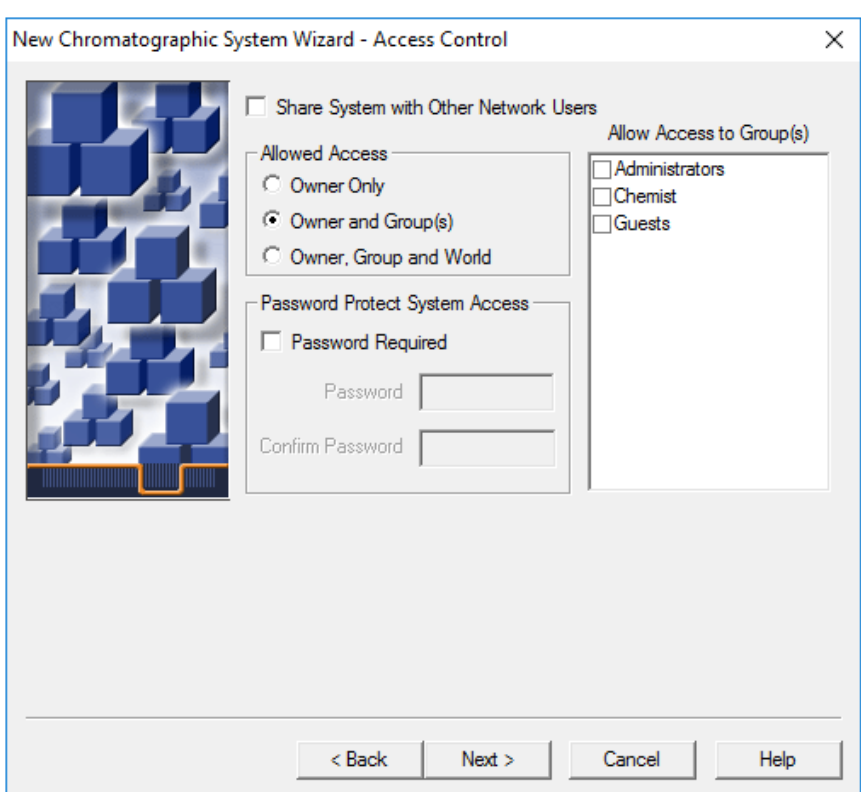

#### **Abbildung 4-15 Seite "Access Control"**

- a. **Share System with Other Network Users**: Wählen Sie diese Option aus, um anderen Netzwerkbenutzern Zugriff auf das System zu gewähren.
- b. **Allowed Access**: Wählen Sie die Benutzertypen aus, die auf das System zugreifen dürfen. Zur Auswahl stehen **Owner Only**, **Owner and Group(s)** oder **Owner, Group, and World**. Wählen Sie für die beiden letztgenannten Gruppen die Gruppen in der Liste **Allow Access to Group(s)** aus.
- c. **Allow Access to Group(s)**: Wählen Sie die Gruppen aus, denen der Zugriff auf das System erlaubt ist.

Es muss mindestens eine Gruppe ausgewählt werden.

- d. **Password Protect System Access**: Wählen Sie **Password Required**, um ein Kennwort erforderlich zu machen. Geben Sie in die Felder **Password** und **Confirm Password** das Kennwort mit bis zu 30 Zeichen ein.
- e. Klicken Sie auf **Next**.
- 6. Aktualisieren Sie die Felder auf der Seite wie folgt.

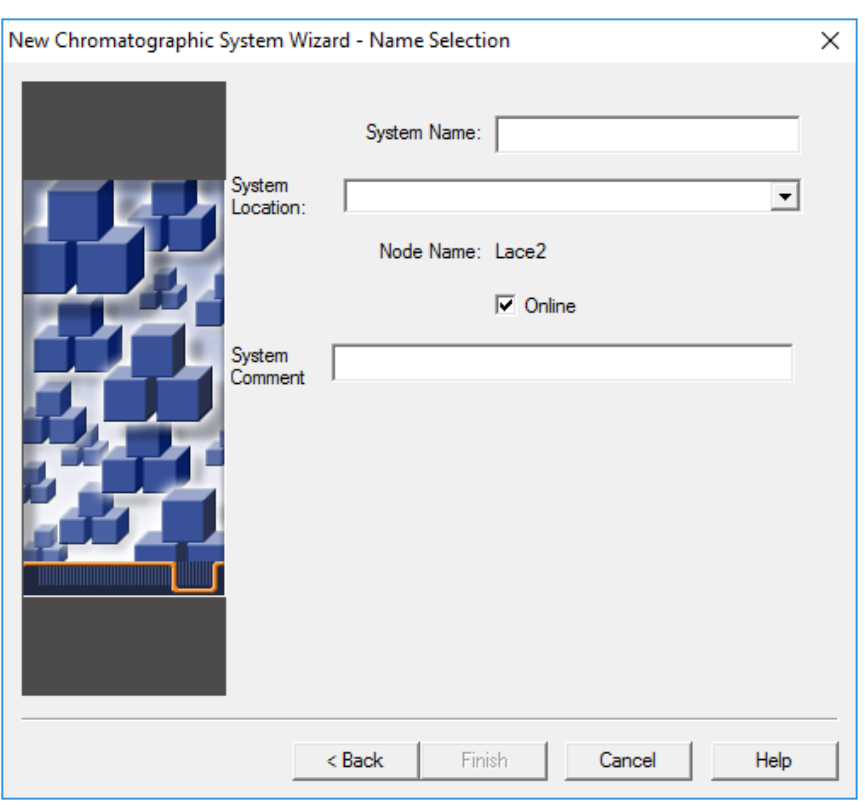

**Abbildung 4-16 Seite "Name Selection" im "New Chromatography System Wizard"**

- a. **System Name**: Geben Sie den Namen des Systems mit bis zu 30 Zeichen ein. Der Name wird in der "Empower"-Datenbank und im Fenster "Configuration Manager" verwendet.
- b. **Online**: Aktivieren Sie dieses Kontrollkästchen, um das neue System online zu schalten.
- c. **System Comment**: (Optional) Geben Sie Kommentare oder andere Identifikationsdaten für das System mit bis zu 250 Zeichen ein.
- <span id="page-30-0"></span>d. Klicken Sie auf **Finish**.
- e. Wenn eine Meldung über ein in einem anderen Online-System konfiguriertes vorhandenes System angezeigt wird, klicken Sie auf **OK**.

# **Definieren der Puffer- und Probentrays**

In der Waters Empower™ Software werden die Proben- und Puffertrays im PA 800 Plus System als "Platten" bezeichnet. Die Platten müssen in der Waters Empower™ Software definiert werden. Um diesen Prozess zu vereinfachen, stellt SCIEX Textdateien mit den erforderlichen Informationen zur Verfügung, die importiert werden können.

1. Legen Sie die DVD für den PA 800 Plus Empower™ Driver in das DVD-Laufwerk ein.

- 2. Klicken Sie im Dialogfeld Waters EmpowerTM software Start auf **Configure the System**. Das Fenster "Configuration Manager" wird geöffnet.
- 3. Klicken Sie auf **Plate Types**, um die bereits definierten Platten anzuzeigen.

#### **Abbildung 4-17 Plattentypen im Fenster "Configuration Manager"**

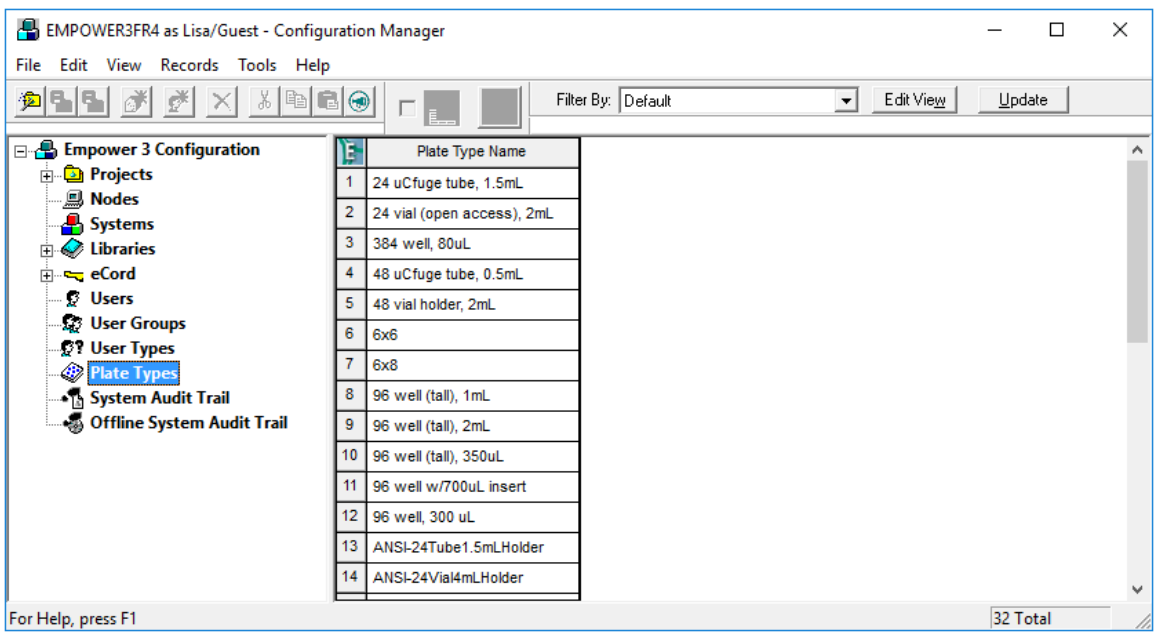

- <span id="page-31-0"></span>4. Erstellen Sie die Platte für das Puffertray.
	- a. Klicken Sie mit der rechten Maustaste in die Tabelle, und wählen Sie **Import from Text**.
	- b. Klicken Sie auf **Browse** und navigieren Sie dann zur Datei PA800Plus Buffer Tray.txt auf der DVD für den PA 800 Plus Empower™ Driver.

**Hinweis:** Für den Fall, dass die DVD nicht verfügbar ist, ist eine Kopie der Datei in diesem Dokument enthalten. Kopieren Sie den Inhalt, und fügen Sie ihn in eine Textdatei ein. Siehe [Plattendefinitionsdateien](#page-35-0).

c. Geben Sie **PA 800 Plus Buffer Tray** im Feld **New Plate Type Name** ein und klicken Sie auf **OK**.

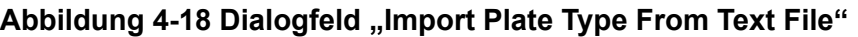

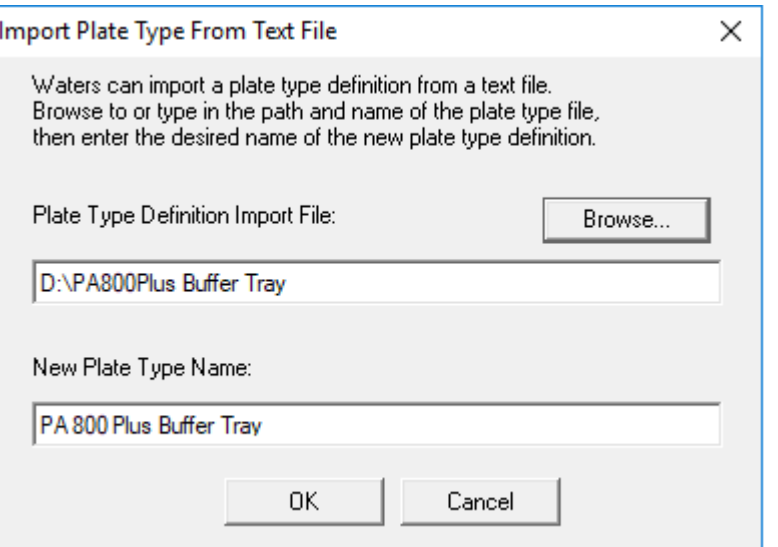

Die Pufferwanne wird zu der Liste im Fenster "Configuration Manager" hinzugefügt.

- 5. Wiederholen Sie Schritt [4,](#page-31-0) um die Probentrays zu erstellen.
	- Wählen Sie für das Probentray mit 48 Probenflaschen die Datei PA800Plus Sample Tray.txt aus, und benennen Sie dann die Platte mit PA 800 Plus Sample Tray.
	- Wählen Sie für das 96-Well-Probentray die Datei PA800Plus 96 Well Sample Tray.txt aus, und benennen Sie dann die Platte mit PA 800 Plus 96 Well Sample Tray.

Für das Puffertray: Wenn die Plattendefinitionsdatei nicht verfügbar ist, enthält dieses Dokument eine Kopie. Siehe [Plattendefinitionsdateien.](#page-35-0)

**Hinweis:** Die Plattendefinitionsdatei für die 96-Well-Probenplatte ist für eine Standard-SCIEX-96-Well-Mikrotiterplatte (Art.-Nr. 609844) vorgesehen. Wenn Sie eine 96-Well-Mikrotiterplatte eines anderen Herstellers verwenden möchten, klicken Sie im Fenster **File > New > Plate Type** auf **Configuration Manager**, und definieren Sie die Platte manuell.

- 6. Wenn der Beckman Coulter PACE MDQ Control for Waters Empower™ Software Driver bereits installiert ist, löschen Sie alle Platten, die für die Verwendung mit diesem Treiber erstellt wurden. Klicken Sie mit der rechten Maustaste auf die Reihennummer für die Platte, und wählen Sie **Delete**.
- 7. (Optional) Um detaillierte Informationen zu einer Platte anzuzeigen, klicken Sie mit der rechten Maustaste auf die Reihennummer für die Platte, und wählen Sie dann **Properties**.
- 8. (Optional) Klicken Sie mit der rechten Maustaste auf die Reihennummer für die Platte, und wählen Sie **Delete**.

Nur Platten, die von einem Benutzer hinzugefügt wurden, können gelöscht werden. Vordefinierte Platten können nicht gelöscht werden.

9. Klicken Sie auf **File > Exit**, um das Fenster **Configuration Manager** zu schließen.

# **Bekannte Probleme im PA 800 Plus EmpowerTM Driver**

- <span id="page-34-0"></span>• Wenn das GPIB-Schnittstellenkabel vom LAC/E-Modul getrennt wird, geht die Kommunikation mit dem PA 800 Plus-System verloren. Schließen Sie das GPIB-Schnittstellenkabel an, und starten Sie das LAC/E-Modul neu.
- Bei einer Probensatzmethode werden alle Werte im Feld **Injection Volume** ignoriert. Stattdessen verwendet die Waters Empower<sup>™</sup> Software den Parameter **Duration** für das Injektionsereignis, um das Injektionsvolumen zu bestimmen.
- Bei einer **Inject Pressure Capillary Fill** wird ein Fehler verursacht, wenn **sample lid** für die Wannenpositionen ausgewählt wird. Wählen Sie stattdessen **Sample** als Wannenposition aus und setzen Sie die Fläschchen-Inkrementierung auf 1.

**Hinweis:** Der Benutzer muss eine spezifische Methode programmieren, wenn zu einem Fläschchen zurückgekehrt werden muss.

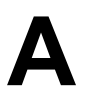

<span id="page-35-0"></span>Dieser Abschnitt enthält die Plattendefinitionen für das Puffertray, das Probentray und das SCIEX 96-Well-Probentray. Diese Platten müssen in der Waters Empower™ Software definiert werden.

Die Dateien sollten als Teil der Installation des PA 800 Plus Empower™ Driver installiert werden.

Wenn sie fehlen und die Platten definiert werden müssen, kopieren Sie den Text, fügen Sie ihn in einen Texteditor ein, und speichern Sie die Datei.

### <span id="page-36-0"></span>**Definitionsdatei für PA 800 Plus-Puffertray**

Empower Profile for Plate Type: CE Buffer Tray Plate Type: XY Permanent: No Plate Terminology: Plate Well Terminology: Well Plate Dimensions: X: 85.00 Y: 85.00 Height: 17.00 Well Dimensions: Top Left Well X Location: 9.00 Top Left Well Y Location: 9.00 Well Diameter: 12.00 Well Depth: 14.00 Row and Column Dimensions: Number of Rows: 6 Row Spacing: 13.40 mm Number of Columns: 6 Column Spacing: 13.40 mm Row and Column Offsets: Row Offset Type: None Row Offset: 0.00 mm ColumnOffset Type: None Column Offset: 0.00 mm Origin: Bottom Left Scheme: Referencing: XY Horizontal: ABC ... Vertical: 123 ... Sequential Continuous: Off Horizontal First Priority: On

# <span id="page-37-0"></span>**Plattendefinitionsdatei für PA 800 Plus-Probentray**

Empower Profile for Plate Type: CE Sample Tray Plate Type: XY Permanent: No Plate Terminology: Plate Well Terminology: Well Plate Dimensions: X: 85.00 Y: 128.00 Height: 17.00 Well Dimensions: Top Left Well X Location: 9.00 Top Left Well Y Location: 17.10 Well Diameter: 12.00 Well Depth: 14.00 Row and Column Dimensions: Number of Rows: 8 Row Spacing: 13.40 mm Number of Columns: 6 Column Spacing: 13.40 mm Row and Column Offsets: Row Offset Type: None Row Offset: 0.00 mm ColumnOffset Type: None Column Offset: 0.00 mm Origin: Bottom Left Scheme: Referencing: XY Horizontal: ABC ... Vertical: 123 ... Sequential Continuous: Off Horizontal First Priority: On

# <span id="page-38-0"></span>**Plattendefinitionsdatei für PA 800 Plus 96-Well-Probentrays**

Empower Profile for Plate Type: 96-Well Sample Tray Plate Type: XY Permanent: No Plate Terminology: Plate Well Terminology: Well Plate Dimensions: X: 85.00 Y: 128.00 Height: 17.00 Well Dimensions: Top Left Well X Location: 11.00 Top Left Well Y Location: 14.50 Well Diameter: 6.80 Well Depth: 14.00 Row and Column Dimensions: Number of Rows: 12 Row Spacing: 9.00 mm Number of Columns: 8 Column Spacing: 9.00 mm Row and Column Offsets: Row Offset Type: None Row Offset: 0.00 mm ColumnOffset Type: None Column Offset: 0.00 mm Origin: Bottom Left Scheme: Referencing: XY Horizontal: ABC ... Vertical: 123 ... Sequential Continuous: Off Horizontal First Priority: On

# **Kontaktangaben**

# <span id="page-39-1"></span><span id="page-39-0"></span>**Kundenschulung**

- In Nordamerika: [NA.CustomerTraining@sciex.com](mailto:NA.CustomerTraining@sciex.com)
- In Europa: [Europe.CustomerTraining@sciex.com](mailto:Europe.CustomerTraining@sciex.com)
- <span id="page-39-2"></span>• Die Kontaktinformationen für Länder außerhalb der EU und Nordamerikas finden Sie unter [sciex.com/education](https://sciex.com/education).

# **Online-Lernzentrum**

<span id="page-39-3"></span>• SCIEX Now [Learning](https://sciex.com/support/training) Hub

# **Kauf von Verbrauchsmaterial**

<span id="page-39-4"></span>Die Neubestellung von SCIEX-Verbrauchsmaterialien erfolgt online unter [store.sciex.com.](https://store.sciex.com) Verwenden Sie zum Einrichten einer Bestellung die Kontonummer, die im Angebot, in der Auftragsbestätigung oder in den Versanddokumenten zu finden ist. Der SCIEX-Onlineshop ist derzeit auf die USA, Großbritannien und Deutschland beschränkt, wird aber in Zukunft auf andere Länder erweitert. Kunden in anderen Ländern wenden sich bitte an ihren lokalen SCIEX-Vertreter.

# **SCIEX Support**

SCIEX und seine Vertretungen beschäftigen weltweit einen Stab an ausgebildeten Servicekräften und technischen Spezialisten. Der Support kann Fragen zum System oder anderen auftretenden, technischen Problemen beantworten. Weitere Informationen finden Sie auf der SCIEX-Website unter [sciex.com](https://sciex.com), oder kontaktieren Sie uns unter:

- <span id="page-39-5"></span>• [sciex.com/contact-us](https://sciex.com/contact-us)
- [sciex.com/request-support](https://sciex.com/request-support)

# **Cybersicherheit**

Die aktuellsten Hinweise zur Cybersicherheit von SCIEX-Produkten finden Sie unter [sciex.com/productsecurity.](https://sciex.com/productsecurity)

**PA** 800 Plus Empower™ Driver **TM** Driver **40 / 41** RUO-IDV-03-9720-DE-B

# <span id="page-40-0"></span>**Dokumentation**

Diese Version des Dokuments ersetzt alle vorherigen Versionen.

Für die Anzeige des Dokuments wird der Adobe Acrobat Reader benötigt. Um sich die neueste Version herunterzuladen, besuchen Sie [https://get.adobe.com/reader.](https://get.adobe.com/reader)

Softwareproduktdokumentationen entnehmen Sie den Versionshinweisen oder dem mit der Software mitgelieferten Software-Installationshandbuch.

Informationen zur Hardware-Produktdokumentation finden Sie auf der mit dem System oder der Komponente gelieferten *Customer Reference*-DVD.

Die neuesten Versionen der Dokumentationen sind auf der Website von SCIEX unter [sciex.com/customer-documents](https://sciex.com/customer-documents) verfügbar.

**Hinweis:** Wenn Sie eine kostenlose gedruckte Ausgabe dieses Dokuments wünschen, wenden Sie sich bitte an [sciex.com/contact-us.](https://sciex.com/contact-us)